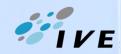

# Briefing Session on use of Multimedia Facilities in Teaching Venues

By Dr. Simon Wong

- Introduction of the Multimedia Services of Learning Resources Centre (LRC)
- Demonstration on the use of multimedia equipment (projection system, PA system, etc.)
- Tips on using Microsoft Teams and relevant equipment for online teaching
- Q & A

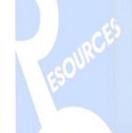

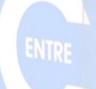

#### Multimedia Services in LRC

 Equipment support and graphic / photo / video production services for campus and departmental events

 Restricted staff area with reserved computing facilities has been set up at the Multimedia Zone (G/F)

 Management and maintenance of audio-visual equipment in teaching venues and 3D Printer in the LRC Complex

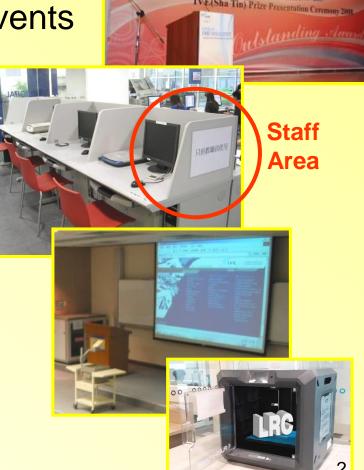

## Projection System (projection screens)

Close the **curtains** and switch off the **lightings** near the projection screens

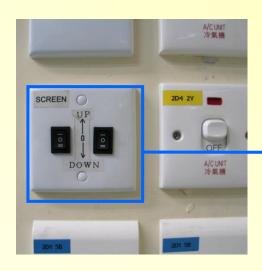

Switch on (move down) the projection screens

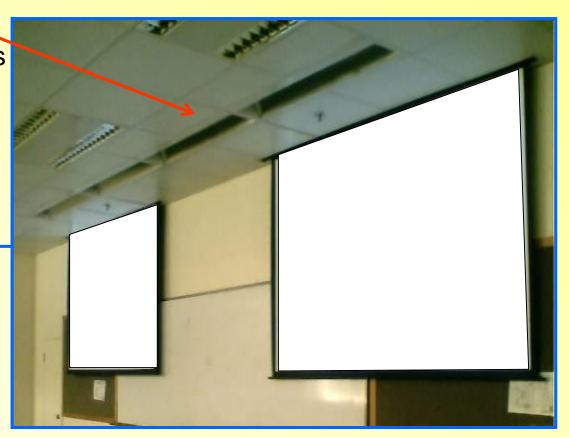

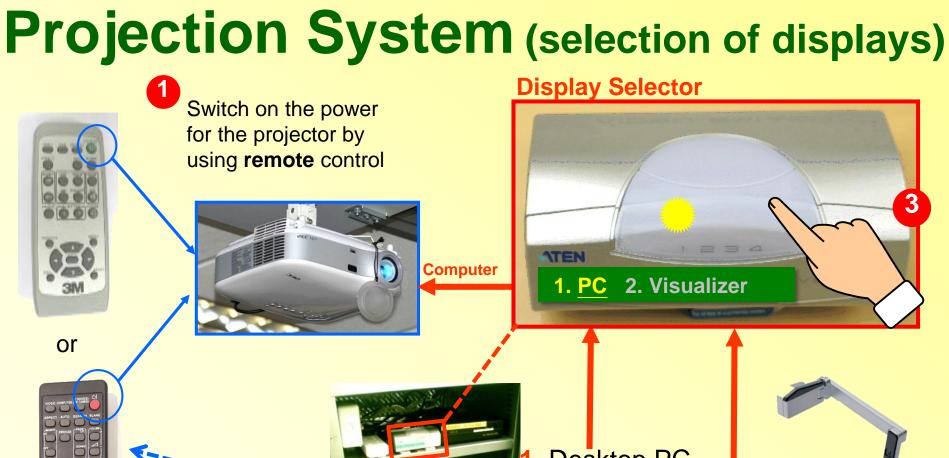

Remote control for the multimedia projector

(only ONE remote for each teaching venue) L Desktop PC

2. Visualizei

2 Switch on the power of the multimedia equipment (Desktop PC / Visualizer)

#### **Audio System**

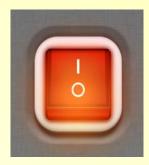

To play any audio or media file from the desktop PC, don't forget to **switch on the PA system** even if you may not need to use microphones.

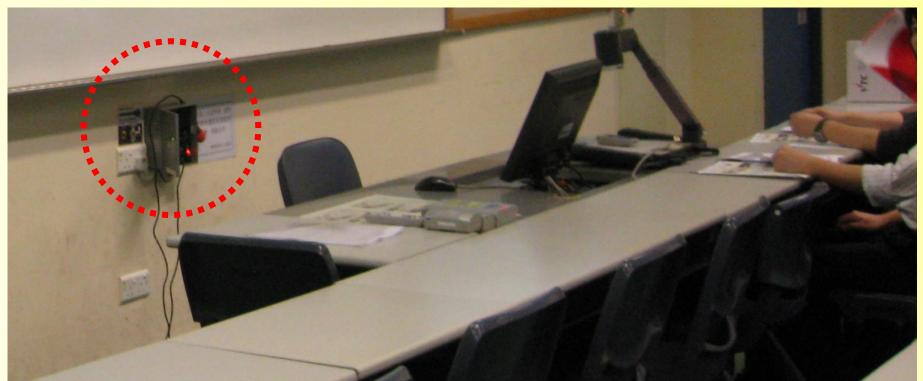

# FAQ (equipment problems?)

- I have switched on the **projector** but no image shown on the projector screen.... why?

  Quick checking: Power? Display selector? Projector's remote (in computer mode)?
- I can't turn on the PC....what is the problem?

  Quick checking: Power switched ON? Any disk or USB memory stick in use?
- I use the desktop PC to play audio files but there is no sound .... what can I do?

Quick checking: Volume control in PC (mute or not)? PA system switched ON?

 Visualizer is used for teaching but the images cannot be shown clearly on the screen .... why?

Quick checking: Auto-focus? Appropriate Brightness / Contrast? Magnification?

Guidelines on use of equipment:

#### **Teaching Account in Teams**

- Activate teaching account t-<CNA>@stu.vtc.edu.hk at Email & CNA Services Portal
- Use the teaching account to create your team class, add students, schedule / start online lessons, etc.

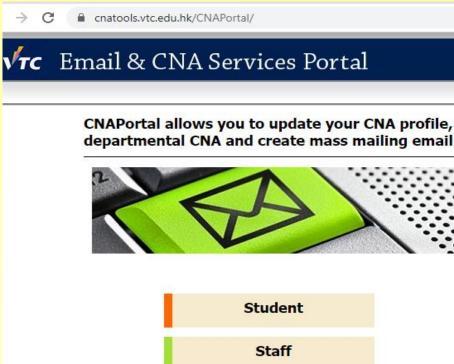

Forgot password? ( Student | Staff )

Activate Account ( Student

 In classrooms, shortcuts of the Microsoft Teams have been provided on desktop of teachers' PCs

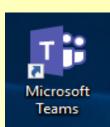

#### **Device Settings in Teams**

- Use device settings to check or prepare the audio devices and webcam before the lesson starts
- Click the "Camera" icon to turn on/off the camera
- Click the "Microphone" icon to mute / unmute the microphone
- Remind students to mute their microphones if not used.
   Otherwise, much noise / echo will easily be created

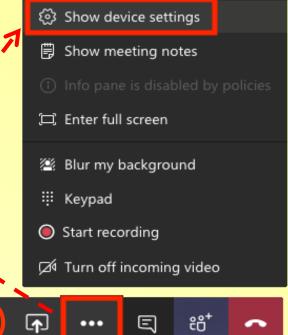

## **Sharing Screen Content in Teams**

 Click the "Sharing" icon to share your entire desktop, an application window, PowerPoint presentations or whiteboard content

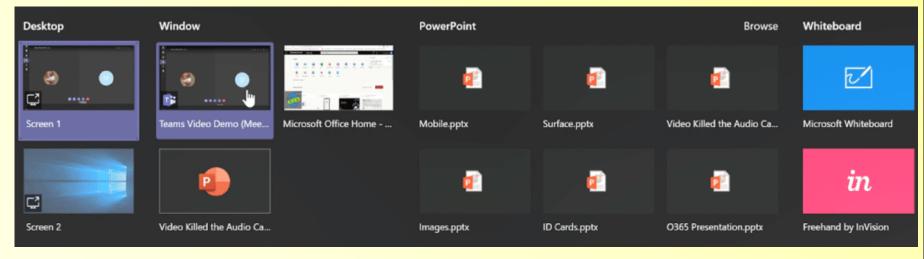

- A red border will appear around the item being shared
- Click the "Stop Sharing" icon to stop sharing with students

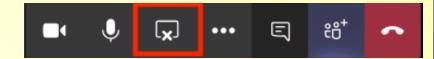

#### **Using Visualizer in Teams**

Click "Show device settings"

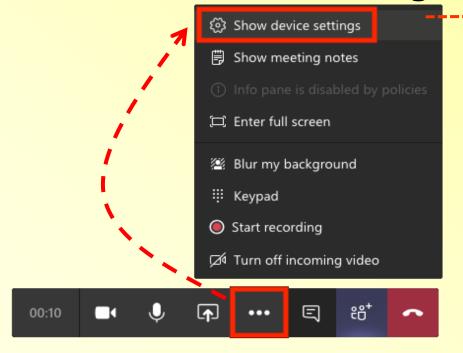

- Select visualizer under "Camera"
- Adjust the angle / distance / focus
   of the camera at the visualizer to show your materials

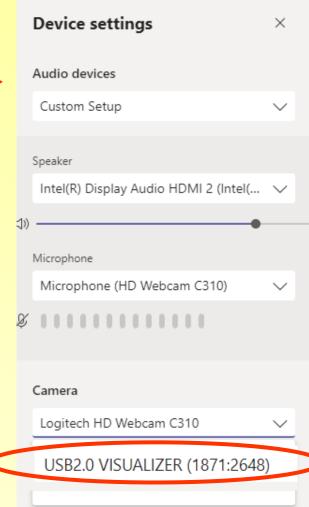

### **Sharing Files/Folders in Teams**

Click to General, and choose the option Files

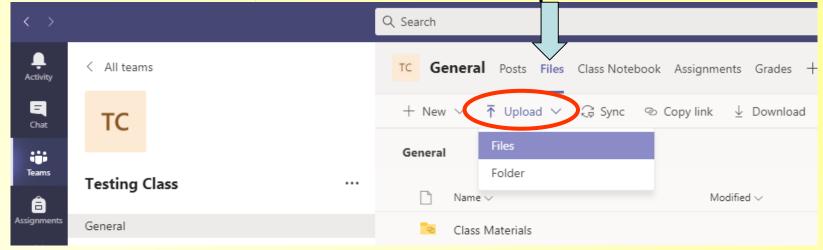

- Upload your file/folder
- Select the file/folder and then use Copy link to share it with students

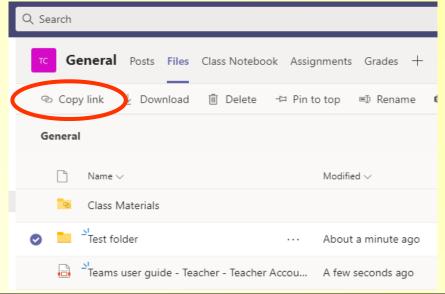

#### Contact Information

Library Services

Email: st-Irc-lib@vtc.edu.hk

Tel: 22567 623

IT Services

Email: st-Irc-it@vtc.edu.hk

Tel: 26947655 / 26069 742

· Multimedia Services

Email: st-Irc-mm@vtc.edu.hk

Tel: 22567 640 / 642 / 644

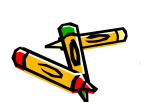

General information: http://st.vtc.edu.hk/LRC/LRC.htm

Online teaching: http://st.vtc.edu.hk/LRC/OnlineTeachingResources